## **How to Check Missing/Received Documents**

- **1. Login to [MyMHCC](https://my.mhcc.edu/ICS/)**. Your Username is your MHCC ID# (123456). If you have never logged on to MyMHCC before, your temporary password is your six-digit date of birth (mmddyy format). Otherwise, use the password you created.
- **2.** Click on '**Financial Aid'** link under '**Frequently Used Links**' on Student Home page

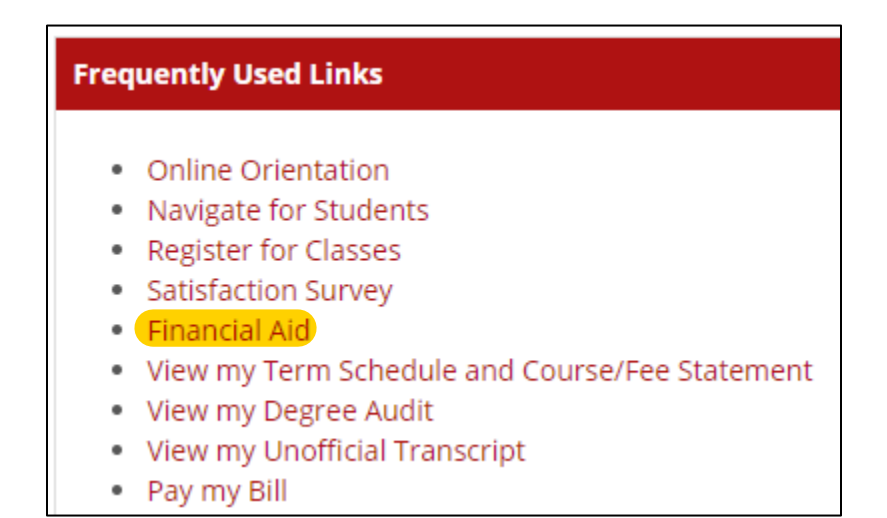

**3.** Click on **'Check missing/received documents'.** 

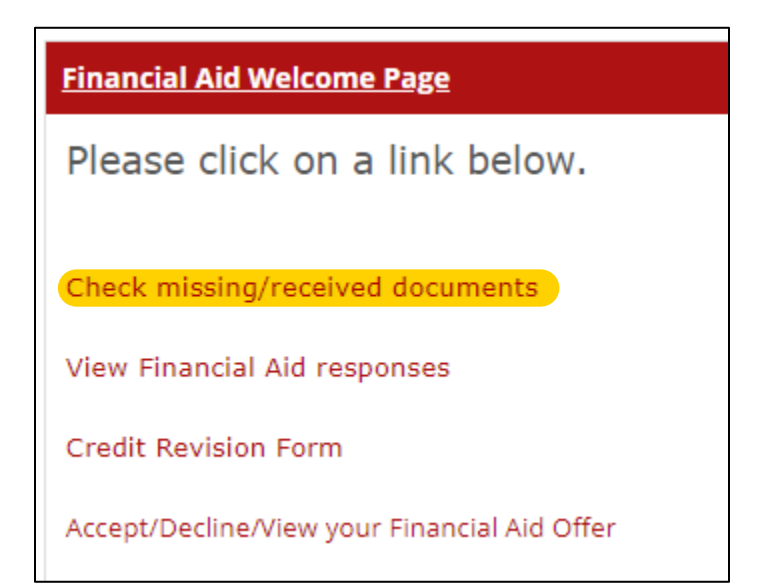

**4.** Click on the box labelled **'View Financial Aid Document Tracking'**

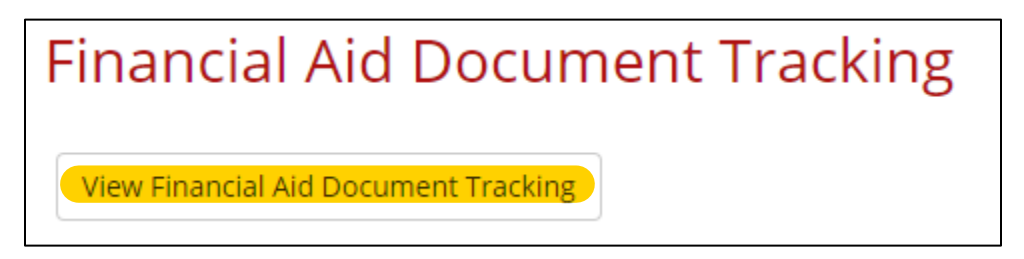

**5.** Select the appropriate academic year from the drop down.

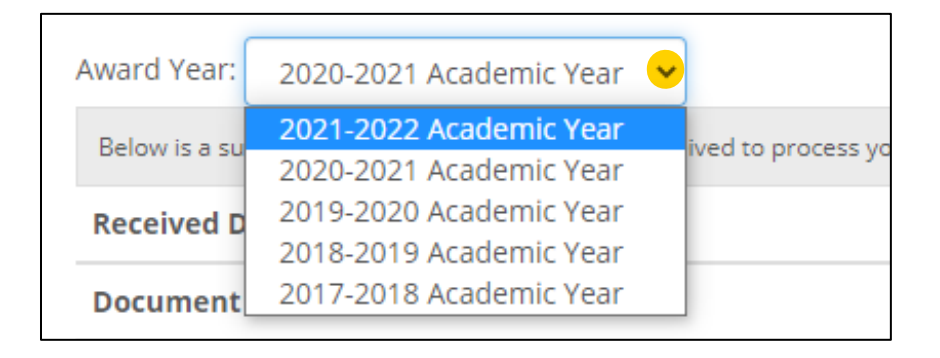

**6.** At the top of the page, you will see a list of 'Received Documents'. Below that you will see a list of 'Missing Documents'.

On the left hand side is the title of the document that has been received or is missing. On the right hand side is information about the Source, Status, and Due Date of each document.

## *LEFT HAND SIDE*

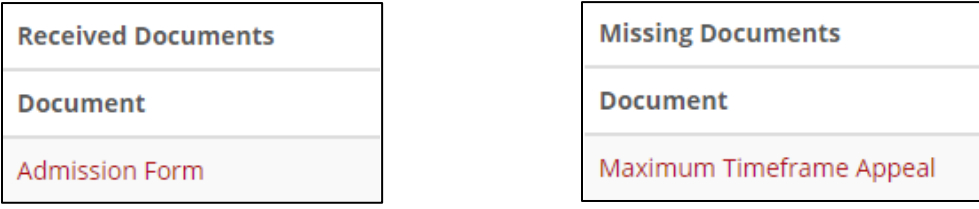

## *RIGHT HAND SIDE*

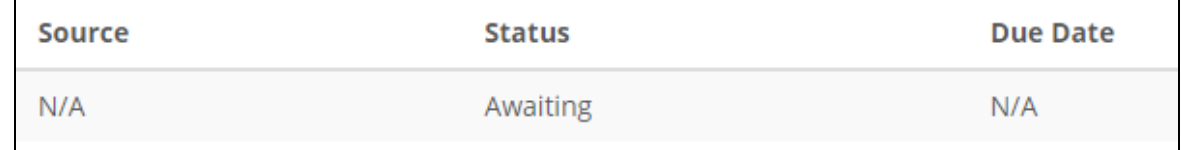

**7.** Click on a document title (in red) to access the document or learn more about what is required.